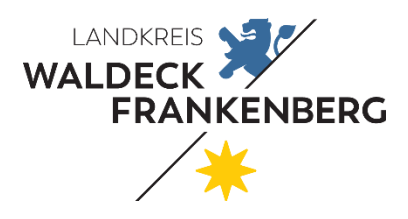

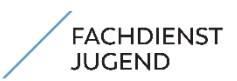

Seite 1 von 4

## **Tipps und Tricks zur eAkte office**

## **1.) Bessere Übersicht über größere (PDF-)Dateien**

Größere PDF-Dateien, z. B. die eingescannten "Bestandsakten", lassen sich am besten mit Rechtsklick -> Ausgabe -> Ansicht extern anzeigen. Nach kurzem Laden kann man sich durch alle Seiten scrollen.

## **2.) Sucheinstellungen**

Analog zu den Fachverfahren sollten Suchen innerhalb der Aktenstruktur nur mit Hilfe der Joker (\*) erfolgen. Damit Ihnen alle Suchergebnisse angezeigt werden und sie nach ihnen filtern können, sollten Sie in den Einstellungen die "Anzahl Suchergebnisse" auf 1000 erhöhen. Sollten Sie Probleme mit der Performance haben, kann die Anzahl reduziert werden.

## **3.) Einzelne Akten oder Vorgänge durchsuchen**

Einzelne Akten oder Vorgänge können Sie durchsuchen, in dem Sie diese auswählen und die Suchbegriffe in "übergreifend suchen" der Metadatensuche eintippen.

## **4.) Ausgewählte Seiten aus einer PDF ziehen**

Wenn Sie ausgewählte Seiten aus einem PDF-Dokument zu einem neuen PDF zusammenfügen möchten, beispielsweise weil Sie nur Ausschnitte aus einem großen Dokument brauchen oder versenden wollen, können Sie in der externen Ansicht (siehe Tipp Nr. 1) auf das Drucker-Symbol klicken. Anschließend müssen Sie als Ziel-"Drucker": *Als PDF speichern* auswählen und die Einstellung Seiten auf *Benutzerdefiniert* ändern. Dort können Sie dann auswählen, welche Seiten Sie zu einem neuen PDF-Dokument zusammenfügen möchten (z. B. 1-4, 7, 10-12,).

## **5.) Mehrere PDFs zu einer PDF zusammenfügen**

Wenn Sie mehrere PDFs haben, die Sie übersichtshalber zu einer einzelnen PDF zusammenfügen wollen, bevor Sie sie in die eAkte überführen, können Sie diese mit dem Cursor oder mit der Taste "Strg" und der individuellen Auswahl der betreffenden PDF-Dateien auswählen. Anschließend Rechtsklick und auf "PDF24" gehen und dort auf Verbinden klicken. Anschließend kann ein Speicherort für die zusammengefügte PDF-Datei gewählt werden.

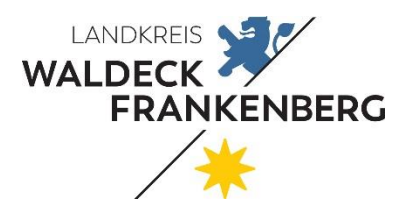

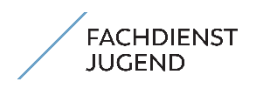

Seite 2 von 4

### **6.) Notizen hinzufügen**

Sie haben die Möglichkeit, den Akten und Dokumenten Notizen hinzuzufügen. Wenn eine Notiz einem Dokument hinzufügen, fügt sich diese hinten an das Dokument an. Wenn Sie einer Akte eine Notiz hinzufügen, wird diese als ein neues Dokument erzeugt.

### **7.) Anzeige von mehr Akten im Aktenplanknoten**

Standardmäßig wird Ihnen nur eine gewisse Anzahl von Akten auf einer Seite angezeigt. Sie können unter Einstellungen -> Strukturansicht die Anzahl der Objekte pro Seite erhöhen. Bitte beachten Sie, dass die Einstellungen Auswirkungen auf die Performance haben können. Alternativ können Sie in der Strukturansicht zwischen mehreren Seiten wählen.

#### **8.) Dateien richtig abspeichern**

Dateien aus Word, Excel etc. müssen nach dem Bearbeiten nicht über das Diskettensymbol gespeichert werden, sondern können über X geschlossen werden. Die Speicherung erfolgt erst, wenn man dies im DMS tut.

#### **9.) Nach eigenen Akten suchen**

Wenn Sie innerhalb eines Aktenplanknotens zwischen Sachbearbeitern unterscheiden wollen und nur nach Akten in eigener Zuständigkeit suchen wollen, empfehlen wir Ihnen die Erfassung Ihres Nachnamens als "Stichwort". Danach können Sie dann im Feld "Stichwörter" suchen, sodass Ihnen nur eigene Akten angezeigt werden.

#### **10.) Anwendungsstart im favorisierten Aktenplanknoten**

Wenn Sie sich beim Start der eAkte office gleich in einem favorisierten Aktenplanknoten befinden wollen, so wählen Sie in einer Akte im entsprechenden Aktenplanknoten "Merker setzen" aus.

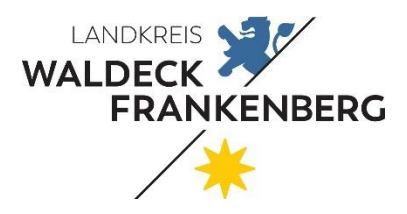

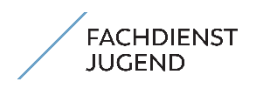

Seite 3 von 4

## 11.) Hinweis zum "z.d.A." verfügen

Nachdem z.d.A verfügt wurde ist keinerlei Bearbeitung mehr möglich. Nachdem z.d.A. Verfügung rückgängig gemacht wurde, können Bestandsvorgänge und Dokumente nicht mehr bearbeitet oder verändert werden. In diesem Fall ist nur noch eine Ergänzung der Akte um neue Dokumente möglich. (s. 71 Handbuch)

### **12.) Versionsnummer anzeigen lassen**

Wenn Sie sich standardmäßig die Versionsnummer von Dokumenten anzeigen lassen wollen, können Sie diese Option in den Einstellungen vornehmen: Haken unter dem Reiter "Viewer" bei "Versionsnummer anzeigen" setzen.

### **13.) Mehrere Dateien in einem Dokument ablegen**

Ein Dokument kann mehrere Dateien beinhalten. Per Drag&Drop können Sie bestehenden Dokumente weitere Dateien hinzufügen. In dem Fall werden die Dokumente zusammengeführt.

## **14.) Dateiformate anzeigen lassen**

Die Strukturansicht der eAkte zeigt standardmäßig keine Dateiformate wie .xlsx, .docx, etc. an. Auf den ersten Blick ist daher nicht erkennbar, ob es sich bei dem angewählten Dokument um ein Word, Excel oder PFD Dokument handelt.

Sofern in der Strukturansicht die Dateiformate ersichtlich sein sollen, dann können Sie sich diese über Einstellung/Strukturansicht/Dateien anzeigen, anzeigen lassen.

Sofern grundsätzlich nicht alle Dateitypen angezeigt werden sollen, Sie aber in Einzelfällen dennoch erkennen möchten, um welchen Dateitypen es sich handelt, können Sie den Dateityp alternativ in der Bezeichnung des Dokumentes ergänzen, z.B. Mitgliederliste LAK.xlsx

## **15.) Beziehung zwischen Kopie und Original entfernen**

Sofern Sie Akten, Vorgänge oder Dokumente kopieren oder ausschneiden, stehen Ihnen diese in der Ablagemappe zur Verfügung und können an anderer Stelle in der eAkte wieder eingefügt werden. Dadurch werden Beziehungen/Verknüpfungen zwischen dem Original und den Kopien erstellt (durch rote und grüne Punkte kenntlich gemacht). Da zwischen Kopie und Original ein Bezug besteht, ist es nicht möglich diese inhaltlich oder durch das Setzten von Markierungen/Stempeln, etc. zu verändern oder zu ergänzen, da ansonsten der Bezug zum Original verloren geht. Möchten Sie die Beziehung zwischen Original und Kopie

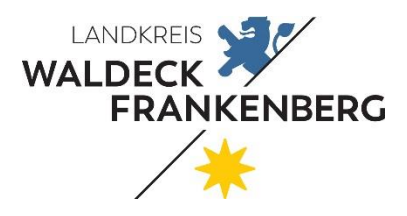

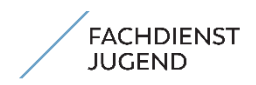

Seite 4 von 4

lösen, können Sie dies tun, indem Sie die Funktion "Metadaten bearbeiten" anwählen und Daten neu abspeichern.

**Ergänzungsvorschläge können gerne an Frau Arnold (-670) oder Herrn Keim (-161) gerichtet werden**